# **ELECTRONIC ARTS PRESENTS**

# **CD-ROM CLASSICS NOCTROPOLIS™**

# **EPILEPSY WARNING PLEASE READ BEFORE USING THIS GAME OR ALLOWING YOUR CHILDREN TO USE IT.**

Some people are susceptible to epileptic seizures or loss of consciousness when exposed to certain flashing lights or light patterns in everyday life. Such people may have a seizure while watching television images or playing certain games. This may happen even if the person has no medical history of epilepsy or has never had any epileptic seizures.

lf you or anyone in your family has ever had symptoms related to epilepsy (seizures or loss of consciousness) when exposed to flashing lights, consult your doctor prior to playing.

We advise that parents should monitor the use of games by their children. lf you or your child experience any of the following symptoms: dizziness, blurred vision, eye or muscle twitches, loss of consciousness, disorientation, any involuntary movement or convulsion, while playing the game, IMMEDIATELY discontinue use and consult your doctor.

# **PRECAUTIONS TO TAKE DURING USE**

- Do not stand too close to the screen. Sit a good distance away from the screen, as far away as the length of the cable allows.
- Preferably play the game on a small screen.  $\bullet$
- Avoid playing if you are tired or have not had much sleep.  $\bullet$
- Make sure that the room in which you are playing is well lit.
- Rest for at least 10 to 15 minutes per hour while playing a game.

This document contains all the information that you will need to get this game up and running. There are important sections covering how to produce the necessary boot disk, how to install and run your game, a full key guide and instructions on how to use the Adobe Acrobat on-line document reader.

For further information, the original manuals are provided "on-line" on the CD. These can be read using the included Adobe Acrobat on-line document reader. To use this, see the section "Using the On-Line Documentation".

2

# System **Requirements**

Computer. *Noctropo/is* requires a1 least an IBM 386/33 or 100% compatible system, and MS-DOS version 5.0 or higher.

Video Card. VESA - compliant SVGA (640x480 or 640x400).

Mouse. *Noctropolis* requires a Microsoft or 100% compatible mouse using Microsoft software driver version 7.0 or higher.

Memory. *Noctropolis* uses 500K conventional RAM (base memory) and either extended memory (XMS) or expanded memory (EMS). You must have a minimum of 4 megabytes of RAM installed in your machine.

# **Installation**

- *Note:* If you are running a disk cache such as SMARTDrive prior to installing, you need to disable it to *insure a clean installation. Refer to your disk cache documentation or make a system boot disk as* described in Optimising Your System to disable this cache. This only affects the installation of the game. With write-behind caching disabled, SMARTDrive will work normally during gameplay.
- 1. Turn on your computer and wait for the DOS prompt. Some machines boot directly to Windows, or a different shell environment. Be sure to exit Windows (or other shell program).

3

- 2. Insert the CD disk for *Noctropolis* into your CD-ROM drive.
- 3. Go to your CD-ROM drive (usually D:) by typing  $d:$  **ENTER**.
- Type install and press **ENTER** .
- 5. When prompted, follow the installation program.
- 6. Go to the drive the game is installed on (usually C) by typing  $c:$  **ENTER**.
- 7. Type cd\noctrop **ENTER** to change to the *Noctropolis* directory.
- 8. Run Noctropolis by typing dark **ENTER**.

# Changing Your Sound Card Configuration

If you ever add a sound card (or change from one ound card lo another), you must reconfigure the ound card configuration for *Noctropolis.* Doing so will not harm your aved games. Return to the drive and directory where you installed the game (the default is  $C:\N{O}$ TROP) and type install **ENTER**. Follow the prompts to change sound card settings.

*Note: Thunderboard sound cards may experience difficulties when accessing multiple sounds.* 

# If You Have Trouble Installing

lf you have not already, please review the System Requirements for *Noctropolis* 10 be sure your hardware setup and *Noctropolis* are compatible.

Memory. To find out how much DOS, XMS and EMS memory your computer has available: type mem **ENTER** from the DOS prompt.

When the memory information is displayed on the screen, look for the following listings:

- Largest Executable Program Size this number indicates how much conventional DOS memory is available. You must have at least 512,000 bytes (500K) listed here.
- Free Extended (XMS) this is the amount of extended memory in your computer. You must have at least 3,145,728 bytes (3072K) listed here.
- Free Expanded (EMS) this is the amount of expanded memory configured for your system. You must have at least 3072K EMS memory.

# If Installation Fails

In the unlikely event that the installation fails, an error message should tell you the nature of the problem. See *Troubleshooting* for solutions to some common problems.

4

# Memory Requirements

*Noctropolis* can use three forms of memory: conventional RAM (base memory), extended memory (XMS) and expanded memory (EMS). As long as you have at least SOOK of conventional memory, and at least 3072K free EMS, the game will run correctly. Lf you are unsure about any details regarding the different types of memory, consult you r DOS manual.

# Optimising Your System

lf you are experiencing problems running *Noc1ropolis* or you do not have the appropriate amount of memory available, it might help to create a separate boot disk and decrease the number of memory resident programs (TSRs) you have loaded.

Do not delete your AUTOEXEC.BAT or CONFIG.SYS files. Without them, your computer will not function.

# Using the On-Line Documentation

*If you have Microsoft<sup>®</sup> Windows*<sup>™</sup> *or Windows 95 installed, we recommend that you install the Windows version of tire Adobe Acrobat reader for greater ease of use when reading tire on-line manuals. See below for instructions on installing Acrobat for Windows. If you have already installed the Acrobat reader from a11otlrer CD-ROM Classics title, it does not need to be re-installed, skip to tire To Start Adobe Acrobat for DOS or To Start Adobe Acrobat for Windows section.* 

# DOS USERS:

System requirements for DOS:

- 386 or 486 based PC (486 recommended)
- DOS 5.0 or higher
- 2 MB of available RAM (4 MB or more recommended)
- 4 MB hard disk space
- Microsoft-compatible mouse
- VGA graphics card
- Postscript or LaserJet printer supported

#### To install the DOS Adobe Acrobat on-line document reader:

- Insert the CD in your CD drive.
- Type D: (or the letter of your CD drive, if different) and press [ENTER] to move to the CD drive.
- When you see the "D:" prompt, type ADOBE\ACRODOS\INSTALL and press [ENTER].
- 4. Follow the menu prompts to install the on-line documentation reader.

# To start Adobe Acrobat for DOS:

- The CD must be in the drive to run the program.
- 2. Move to the directory where Adobe Acrobat is installed. By default. it is installed in C:\ACRODOS, so you would type:<br>
c: [ENTER]

co\ACRODOS ENTER

3. Type ACROBAT **ENTER** to start the program.

# To open an on-line document file:

- Select Open from the File menu. (The on-line documents are located on the CD-ROM Classics CD.)
- Double-click on the D: (or appropriate CD drive letter) from the DRIVE dialog box.
- Double-click on the language that you require.
- Double-click on an on-line documentation file to open it.

## To learn how to use Adobe Acrobat:

Open the file HELPREAD.PDF in the C:\ACRODOS directory on your hard drive. Complete Acrobat instructions are contained in this file.

# WINDOWS 95 USERS:

## To install Adobe Acrobat for Windows:

- From within Windows 95, Insert the CD in your CD drive. The CD must be in the drive to install and run the program.
- Click on the **START** button, and select **RUN**...
- Type d:\adobe\acrowin\acroread.exe (If your CD-ROM isn't drive D:, substitute the appropriate letter for "D".)
- 4. Click OK or press **ENTER** and follow the instructions on your screen.

# To start Adobe Acrobat for Windows:

- Start Windows and ensure that the CD is in the drive.
- If the Acrobat Reader 2.0 icon is not visible in the Program Manager window, doubleclick on the Acrobat program group icon. The Acrobat window opens.
- Double-click the Acrobat Reader 2.0 icon. The program begins.

# WINDOWS 3.lX USERS:

# System requirements for Windows:

- 386-or 486-based PC (486 recommended)
- 4MBRAM
- Microsoft Windows 3.1 or greater  $\bullet$

# To install Adobe Acrobat for Windows:

- Insert the CD in your CD drive. The CD must be in the drive to install and run the program.
- Start Windows.
- 3. From the Windows Program Manager, choose RUN ... from the File menu. The Run dialog box appears.
- Type d:\adobe\acrowin\acroread.exe (If your CD-ROM isn't drive D:, substitute the appropriate letter for "D".)
- Click  $OK$  or press  $[ENTER]$  and follow the instructions on your screen.

## To start Adobe Acrobat for Windows:

- Start Windows and ensure that the CD is in the drive.
- 2. If the Acrobat Reader 2.0 icon is not visible in the Program Manager window, doubleclick on the Acrobat program group icon. The Acrobat window opens.
- Double-click the Acrobat Reader 2.0 icon. The program begins.

#### To open an on-line document file:

Select Open from the File menu. (The on-line documents are located on the CD-ROM Classics CD.)

- Double-click on the D: (or appropriate CD drive letter) from the DRIVE dialog box.  $\ddot{\phantom{a}}$
- Double-dick on the language that you require.  $\blacksquare$
- Double-dick on an on-line documentation file to open it. ×.

# To learn how to use Adobe Acrobat:

- Open the file HELP R.PDF in the C:\ACROREAD\HELP directory on your hard drive.  $\ddot{\phantom{0}}$
- Complete Acrobat instructions are contained in this file.  $\overline{\phantom{a}}$

# To print a document file:

- Select Print from the File menu. Choose the range you want to print from the Print Range  $\mathbf{z}$ dialogue box
- If you receive a "Acrobat does not support printing at this device resolution" message,  $\ddot{\phantom{0}}$ increase the resolution in the Print Quality dialogue box
- In DOS, prior to printing, go into Print Setup from the File menu. Choose Bitmap, which  $\bullet$ will provide a list of available printer devices
- The Adobe Acrobat Document Reader does not support 9-pin printers  $\ddot{\phantom{a}}$

# Quick Acrobat Tips

- If you have difficulty viewing documents. click on the magnifying glass icon on the bottom of the screen to increase resolution
- Each document file contains bookmarks that function as an electronic table of contents. To view  $\bullet$ bookmarks, select Bookmarks and Page from the View menu. The bookmarks appear 10 the left of the document window
- To jump to the page associated with a bookmark. double-click on the Page icon next to the ٠ bookmark
- To show or hide any subordinate bookmarks, click the triangle to the left of the bookmark ٠
- To move through the document one page at a time, click the previous or next page buttons or  $\bullet$ press the  $\boxed{\leftarrow}$  /  $\boxed{\rightarrow}$  cursor keys
- To move through a document one screen at a time, click above or below the scroll box in the scroll bar or press the **FAWT** *keys*

# Creating a Boot Disk

Before creating a boot disk, we recommend that you make a paper copy of your hard drive 's config.sys and autoexec.bat start-up files. Type at the DOS prompt: type config.sys [ENTER] Either hand-copy or, if you have a printer, use  $\frac{R}{\text{CPEEN}}$  to generate a printout of this startup file. Now, at the DOS prompt type: type autoexec.bat ENTER

Hand copy or use  $\sqrt{\frac{R_{\text{N}}}{R_{\text{N}}}}$  to generate a printout of this startup file.

To create a separate boot disk, insert a blank high density disk in your A: drive. (Your computer will not boot from the B: drive.) From the DOS prompt, type: format a:  $/s$  [ENTER]

# Modifying CONFIG.SYS

When the DOS prompt returns and the format is complete, type: edit a:\config.sys [ENTER] When the new screen appears, determine which memory management system you are using (if any) from those listed below and type the commands shown under that system:

# *CONFIG.SYS using Microsoft's HIMEM.SYS (XMS with DOS 5.0 and up)-the Recommended Configuration!*

DEVICE=C:\oOS\JiiMEM.SYS DOS=lllGH FILES=25 BUFFERS=25 SHELL=C:\DOS\COMMAND.COM C:\DOS /P DEVICE=C:\<place your sound lines here>

Type in the information for your sound card exactly as it appears on the printout of your config.sys file. It should come from the sound card directory, e.g. c:\SB16\DRV\CTMMSYS.SYS.

DEVICE=C:\<path>\<your CD-ROM driver> <parameters>

Type in the infomiation for your CD-ROM driver line from the printout of the config.sys. It will usually be a line containing the driver name (example: SBCD, SYS) followed by the device name of your CD ROM (example: /p:MSCD001).

Include the next line only if you have Double Space loaded on your system.

DEVICE=C:\DOS\DBLSPACE.SYS /MOVE Include the next line only if you have Drive Space loaded on your system DEVICE=C:\DOS\DRVSPACE.SYS /MOVE

8

#### *CONFIG.SYS using Microsoft's EMM386.EXE (EMS with DOS 5.0 and up)*

DEVICE=C:\DOS\HIMSM.SYS DEVICE=C:\DOS\EMM386.EXE 3072 RAM I=B000-B7FF DOS=HIGH,UMB  $FII$   $FS=25$ BUFFERS=25  $SHELL=C:\Dos\$ COMMAND.COM  $C:\DOS \$  $DEVICE = C:\n\leq$  bevices vour sound lines here

Type in the information for your sound card exactly as it appears on the printout of your config.sys file. It should come from the sound card directory, e.g. c:\sB16\DRV\CTMMSYS.SYS.

DEVICEHIGH=C:\<path>\<your CD-ROM driver> <parameters>

Type in the information for you CD -ROM driver line from the printout of the config.sys. It will usually be a line containing the driver name (example: SBCD.SYS) followed by the device name of your CD ROM (example: /p:MSCD001).

Include the next line only if you have Double Space loaded on your system.

DEVICEHIGH=C:\DOS\DBLSPACE.SYS /MOVE

Include the next line only if you have Drive Space loaded on your system

DEVICEHIGH=C:\DOS\DRVSPACE.SYS /MOVE

#### *Exiting CONFJG.SYS*

After typing these lines, you should exit and save your file. Do so by pressing:

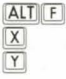

#### *Modifying AUTOEXEC.BAI*

Next you need an autoexec.bat file on your boot disk. Type: edit a:\autoexec.bat ENTER

When the new screen appears, type:

PROMPT \$P\$G PATH=C:\DOS SET COMSPEC=C:\DOS\COMMAND.COM c: LH C:\<path>\<your mouse driver>

Copy your mouse line exactly as it appears in your **autoexec.bat** printout. It should contain the word mouse somewhere in the line (e.g. c:\MOUSE\MOUSE).

#### c:\pos\MSCDEX.EXE <parameters>

Type in the information for the above MSCDEX.EXE line from the printout of your autoexec.bat. This line should be identical except for two items: delete the /E parameter (the

 $\sqrt{\frac{f}{g}}$  and so on — but not past the next space), and change /M:## to /M:5. For example,

c:\oos\MSCDEX.EXE /E /M: 15

would change to:

c:\oos\MSCDEX.EXE /M:S

<load sound lines here>

Copy your SET BLASTER, SET SOUND, and other sound drivers exactly as they appear in your autoexec.bat printout. The other sound drivers should contain the name of your sound card directory (e.g. C:\MAGICS20\SNDINIT /B).

The **autoexec.bat** file does not vary with different memory drivers.

Exit and save this file by pressing:

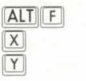

#### To Use Your New Boot Disk

'

Restart your computer with your new boot disk in your A: drive. Type:

c: ENTER (or the drive in which you installed the game), cd noctrop **ENTER** (or the directory in which you installed the game),  $dark$   $[ENTER]$ .

II

# **Troubleshooting**

# **Common Questions**

- Q: *I get an error message abort/ a VESA driver. Wiien* i *ioad UNIVBE.EXE, like it told me to, my system locked up with a blinking cursor. Now what's wrong?*
- A: Your card may not support the VESA standard. Contact the manufacturer of your video card to obtain a current version of the VESA driver for your card.
- Q: The game says it has trouble finding the INSTALL.CFG file. What should I do?
- A: An error may have occurred during installation. This may be solved by installing with a boot disk. Refer to *Creating a Boot Disk.*
- A: If this occurred while reconfiguring your sound card setup, make sure you didn't type install from your CD ROM drive (see *Changing Your Sound Card Configuration*).
- Q: My game says PROGRAM TERMINATED NORMALLY after I installed, or when I exit the game. Is *this bad?*
- A: Nope. It just means that your system was working fine when you exited to DOS.
- Q: *My mouse is not working with Noctropolis. My mouse works witll all of my other software applications. Wiiy not witll Noctropolis?*
- A: You should first check to see if your mouse has been loaded in the autoexec.bat or config.sys file you are booting with (e.g. the boot disk, or hard drive if you are not using a boot disk). If not, it cannot interact with your game, and you need to load the mouse driver (see *Creating a Boot Disk*). Windows and many other "multi-tasking" shell environments load their own built-in mouse driver. These mouse drivers will not operate outside their shell environment. Loading a mouse driver into the DOS

environment can be as simple as typing at the command prompt  $(c:\rangle)$ : mouse **ENTER** 

- A: Your mouse may not be 100% Microsoft compatible.
- If you have the disks for Windows 3.1, you can expand the mouse driver. Check each disk's directory (by typing DIR MOUSE\*) to find something similar to MOUSE.CO\_ - a few letters difference is okay, but remember to type the file name the way it appears in the directory in the following steps. Copy it to your NOCTROP directory. Then type expand c:\noctrop\mouse.co\_ c:\noctrop\mouse.com. Lastly, add the line c:\NOCTROP\MOUSE.COM to your **autoexec.bat** and type REM at the beginning of your previous mouse line.
- Q: *I have a 100% compatible sound card, but I'm not getting any sound. Why not?*
- *or*
- Q: *Noctropolis says that it cannot find my sound card or that the sound initialisation failed. What's wrong?*

A: If your sound card is not one of the cards listed on the box or in the installation program, but is "100% compatible" with one of the cards listed, it may have to be put into "SB" (Sound Blaster) emulation mode through its software or a switch setting on the card. Consult your sound card manual or its **manufacturer.** 

#### Q: *Wiiy does tire game crash right after tile EA logo?*

- A: It may be that the interrupt for the sound board is set incorrectly. New Sound Blaster cards typically have interrupt 5 as the default setting, but older Sound Blasters have interrupt 7 as the default setting. After checking the settings of your soundboard, re-install sound (see *Changing Your Sound Card Configuration*) and select the correct interrupt.
- A: Your card may not support the VESA standard. Contact the manufacturer of your video card to obtain a current version of the VESA driver for your card.

#### Q: *Every time I play, it quits to DOS with an error that says I do not have enough memory.*

A: This indicates that not enough memory is available to continue game play. Make sure that you have enough free memory in conventional/base RAM and extended or expanded memory (XMS or EMS). Use the DOS Mem command to determine how much free memory you have available. There must be at least SOOK conventional and 3072K XMS or EMS. Refer to *Optimising Your System.* 

#### $Q: Noctropolis$  runs slowly and occasionally locks up.

- A: You may be loading other software that is not compatible with *Nocrropolis.* First, try running the game from a boot disk. Refer to *Creating a Boot Disk.* Also, you may not be meeting all of the necessary system requirements. Refer to *System Requirements* at the beginning of this guide. Also, if you are not running SMARTDrive you may want to add that line to your autoexec.ba t file (see *Disk Cache Setup).*
- Q: *Why does my game crash wllen I play Noctropolis through Microsoft Wi11dows or Windows NT, IBM OS/2 or Desqview?*
- A: Multi-tasking environments such as these often conflict with *Noctropolis* in their use of memory and other system resources. We do not recommend playing *Noctropolis* under any of these circumstances. In general, we recommend that you exit out of Windows (or similar applications) and play from the DOS prompt.

#### *Q: Noc/ropolis still doesn't work after I made a boot disk and/or modified my CON FIG.SYS and AUTOEXEC.BAT files.*

A: Copy down the error code and information the computer displayed when it quit to DOS. Then see *ORIGIN Product Support.* 

# Mouse Setup

Be sure that you are using a  $100\%$  Microsoft-compatible mouse driver  $-$  a Microsoft version 7.0 or higher mouse driver is preferable. If you are using a boot disk. this driver must be loaded within your boot disk configuration. Since the command line may differ from mouse to mouse, consult your hard drive's AUTOEXEC.BAT by typing at the DOS prompt: type c:\autoexec.bat. Look for your mouse driver line and copy it into your boot disk's autoexec.bat, replacing the previous mouse driver line. Consult your mouse user's guide for more detailed instructions on loading the mouse driver for your computer.

# Disk Cache Setup

Before installing *Noctropolis,* we recommend that you temporarily disable your disk cache. Occasionally, installing with a disk cache active can generate 'false' bad disk errors. To temporarily disable your disk cache program, make a boot disk with one of our recommended configurations. (Refer to *Creating a Boot Disk* for how to create such a boot disk.) Now reboot your computer with this boot disk (which does not include the disk cache). When you have completed the installation, follow the instructions below to reconfigure your boot disk to include the disk cache program. If you decide to install SMARTDrive (a disk caching program), we recommend using the SMARTDrive versions from Windows 3.1 or DOS 6.0. You will need to add the following line to the beginning of your **autoexec.bat** file to install SMARTDrive. (You may need to change the path on this line depending upon where your disk cache program is located.)

# Machines with 8 megabytes or more RAM:

LH c:\DOS\SMARTDRV.EXE 2048 c (the final letter being the drive where you installed *Noctropolis*).

*Note:* On a 4-megabyte machine, a disk cache program will take up too much memory for Noctropolis to *run. Though other disk cache programs may work with Noctropolis, we cannot guarantee their compatibility with this software.* 

# General MIDI

#### *Noctropolis* only supports General MIDI at port address 330.

*Noctropolis* has joined the next generation of music quality with its support of the General MIDI standard as defined by the MPU-401 instruction set. At the time of publishing, only a few cards support MPU-401. These cards include the Roland SCC-1, Roland RAP-10, Creative Labs Sound Blaster 16 with the attached Wave Blaster daughterboard, the Creative Labs Sound Blaster ASP 16 with the attached Wave Blaster daughterboard, and the Ensoniq Soundscape. Other manufacturers have already released, or are planning to release, sound cards that utilise the MPU-401 instruction set. However, sound cards that use a memory-resident program (TSR) to emulate MPU-401 may not work with this software.

*Note: Some General MIDI sound cards offer digitised speech or sound effect capabilities. However, in lite case of the Roland RAP-10, customers will need to use a second sound card such as a Sound*  Blaster, Sound Blaster Pro or 100% compatible sound card for digitised speech and effects. Review *your sound card documentation or contact the manufacturer if you have any questions.* 

**Technical Support**<br>If. after thoroughly reviewing ALL the documentation, you are still having a problem with this software, please read the following section.

Electronic Arts has a staff of customer service technicians ready to help you with any problems you may encounter with the game. Electronic Arts Customer Service is available Monday to Friday during normal business hours on  $(01753)$  546465.

Today's PCs nm with millions of different hardware and software combinations. Because of this. you may also have to refer to your computer dealer or hardware manufacturer in order to properly configure their product to run with our game. When you call, if at all possible, be near your computer. If it is not possible, make sure you have the following information ready:

- The error message displayed when the problem occurred (if any).
- A listing of your machine type and hardware contents, including CPU, sound and video board details.
- The DOS version number you are currently running.
- Your mouse and driver type.
- The contenis of your CONFIG.SYS and AUTOEXEC.BAT files.
- Your CD-ROM drive type and CD-ROM extensions version, if fitted .
- The contents of a CHKDSK and MEM/C statement.

Or you may write to us at the following address, including the above information. Electronic Arts Customer Service. P.O. Box 835. Slough. Berkshire. England SL3 8XU

14

# **NOTICE**

Electronic Arts reserves the right to make improvements in this product described in this manual at any time and without notice.

This manual, and the software described in this manual, is under copyright. All rights are reserved. No part of this manual or the described software may be copied, reproduced, translated or reduced to any electronic medium or machine-readable form without the prior written consent of Electronic Arts Limited, P.O. BOX 835, Slough, Berks SL3 8XU, England.

Electronic Arts makes no warranties, conditions or representations express or implied, with respect to this manual, its quality, merchantability or fitness for any particular purpose. This manual is provided "as is". Electronic Arts makes certain limited warranties with respect to the software and the media for the software. In no event shall Electronic Arts be liable for any special, indirect or consequential damages.

These terms and conditions do not affect or prejudice the statutory rights of a purchaser in any case where a purchaser is a consumer acquiring goods otherwise than in the course of a business.

## Limited Warranty

Electronic Arts warrants to the original purchaser of this computer software product that the recording media on which the software programs are recorded will be free from defects in materials and workmanship for 90 days from the date of purchase. During such period defective media will be replaced if the original product is returned to Electronic Arts at the address on the rear of this document, together with a dated proof of purchase, a statement describing the defects, the faulty media and your return address.

This warranty is in addition to, and does not affect your statutory rights in any way.

This warranty docs not apply to the software program themselves. which are provided "as is''. nor docs it apply 10 media which has been subject to misuse, damage or excessive wear.

#### N.8. Media Replacement Notice

Electronic Arts are NOT able to replace damaged media once the 90-day limited warranty has expired. This notice supercedes the Media Replacement Notice on the on-line documentation.

Nocrropolis is a trademark of Electronic Arts. © 1994 Electronic Arts and Flashpoinl Creative. Electronic Arts is a registered trademark of Electronic Arts. Software and documentation  $© 1995$  Electronic Arts. All rights reserved.